## Zoom ミーティングへの参加方法とブレイクアウトルームの選択方法 Feb 26th 2022, Tune14

## ● Zoom のミーティングへの参加

1. Zoom のアプリをインストールしていない場合は、インストールお願いします。 https://zoom.us/download#client\_4meeting アプリこちらからダウンロードできます。

- 2. ミーティングに参加するためには、ホームページ(http://www.mnc.u-tokai.ac.jp/tune/) より Tune14への参加登録が必要です。まず、参加登録を行ってください。
- 3. 参加登録が終了すると、受付メールが登録アドレスに配信されます。このメール内の Zoom ミーティングに事前登録する:のリンクからミーティング参加のための事前登録 を⾏ってください。
- 4. Zoom ミーティングへの参加登録が完了すると、登録したメールアドレスに以下のよ うなメールが送信されます。ミーティング当⽇に、メール内のミーティングに参加を クリックして、Zoom ミーティングにご参加ください。

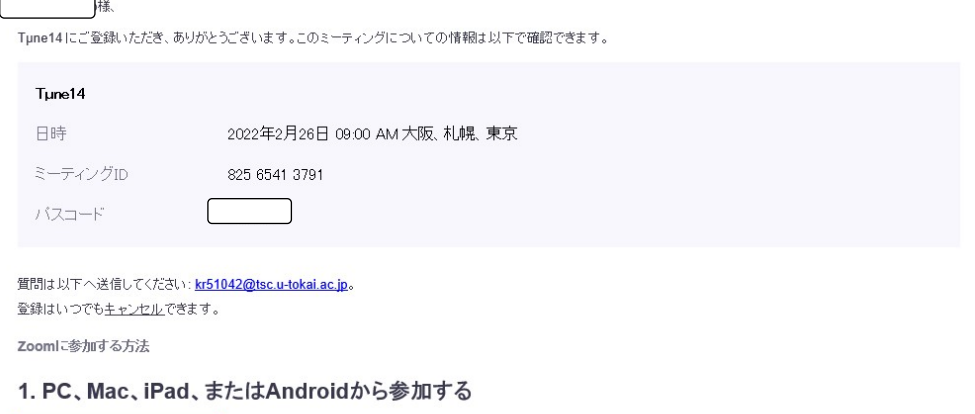

(ミーティングに参加)

 $\overline{\phantom{a}}$ 

- 5. ログインすると登録時の氏名が表示されます。自分の氏名の表示されている画面をク リックすると白い四角で囲んだアイコンが表示されます。発表者は氏名の変更をクリ
	- ックして P001 東海 太郎のように発表番号のわかる氏名に変更してください。

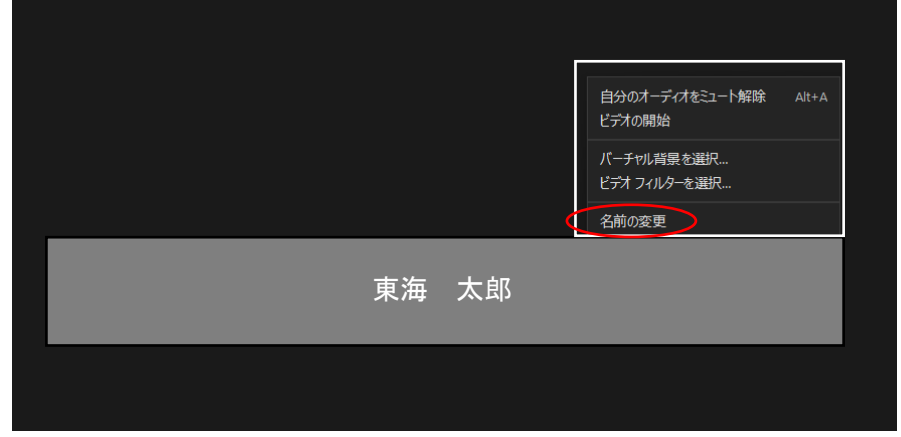

6. 発表、質問時以外はマイクをオフにして下さい。

## ● ブレイクアウトルームの選択方法

ワールドカフェセッションでは、Zoom のブレイクアウトルーム機能を使⽤します。 注意:デスクトップまたはモバイルアプリ(バージョン 5.3.0 以降)で参加していない参加 者は、ブレイクアウトルームを⾃分で選択することはできません。参加者はバージョンの確 認と、必要な方は、ソフトウエアのアップデートをお願いします。

以下の手順で、発表ルームへの移動を各自お願いします。

1. ミーティングコントロール (画面一番下の黒いバー)の[ブレイクアウトルーム]オプシ ョンをクリックします。

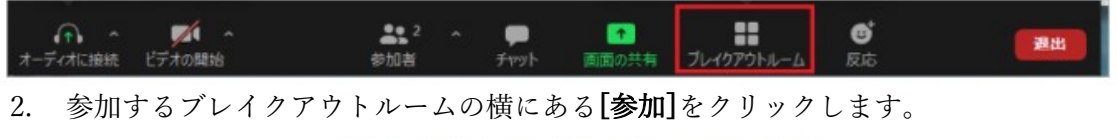

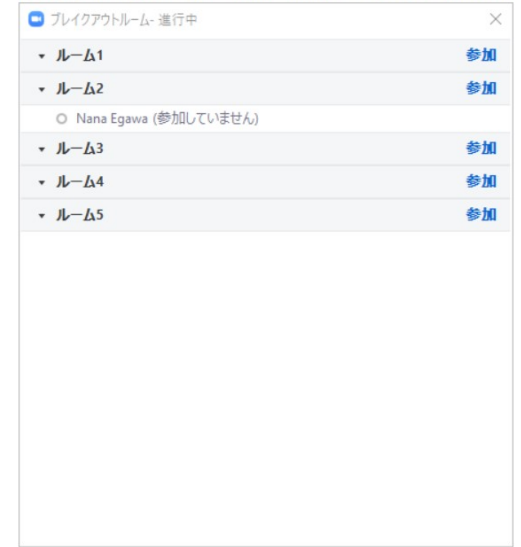

- 3. 「ルームに参加しますか?」とメッセージがポップアップしますので、[はい]をクリッ クしてブレイクアウトルームに参加します。
- 4. 必要に応じて繰り返して他のブレイクアウトルームに参加するか、ミーティングコン トロールの「ルームを退出する」をクリックしてメインセッションに戻ります。

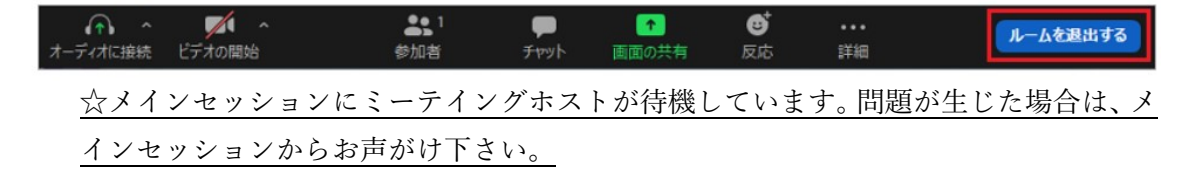